# **Windows 11,10 および Office 2021,2019,2016 に関する注意事項**

Windows 11 , 10 および Office 2021,2019, 2016 のアップグレード方法や注意点のご案内です。以下をご確認 いただき、アップグレードしてください。

なお、デキスパート保守会員様は、自動アップデートまたはマイページ内から Windows 11 , 10 および Office 2021,2019, 2016 に対応した弊社製品を入手していただけます。

## **「Windows Update」の弊社製品の対応について**

#### **Windows 10**

Ē

## **■Windows 10 October 2020 Update ( 20H2 )**

Microsoft 社より発表されている内容も含め、ご利用の環境によって一部不具合等がございます。 下記に現在発見されている主な不具合等を記載いたしますので、「Windows 10 October 2020 Update」に更 新される場合は、必ず事前にご確認ください。

・Windows 10 October 2020 Update への対応について [https://www.kentem.jp/support/20201021\\_01/](https://www.kentem.jp/support/20201021_01/)

#### **■Windows 10 May 2021 Update ( 21H1 )**

Microsoft 社より発表されている内容も含め、ご利用の環境によって一部不具合等がございます。 下記に現在発見されている主な不具合等を記載いたしますので、「Windows 10 May 2021 Update」に更新 される場合は、必ず事前にご確認ください。

・Windows 10 May 2021 Update への対応について [https://www.kentem.jp/support/20210525\\_01/](https://www.kentem.jp/support/20210525_01/)

#### **Windows 11**

#### **■Windows 11 (21H1)**

Microsoft 社より発表されている内容も含め、ご利用の環境によって一部不具合等がございます。 下記に現在発見されている主な不具合等を記載いたしますので、「Windows 11」に更新される場合は、必ず 事前にご確認ください。

・Windows 11 への対応について [https://www.kentem.jp/support/20210525\\_01/](https://www.kentem.jp/support/20211005_01/)

## **「Office 2021,2019,2016 (32,64 ビット版)」対応エディション**

Office Personal、Office Home & Business、Office Standard、Office Professional、Excel

## **Office 2021,2019,2016 にアップグレードする際の注意点**

### **■アップグレード後の標準フォントについて**

Excel は、文字の標準フォントが「游ゴシック」になっています。一部製品(下記参照)にて Excel 出力を行 うと、今までと違った位置で改ページされ、1 ページに収まらなくなる場合がありますので、ご注意ください。 以下の手順で Excel の標準フォントを切り替える事をお勧めします。

- ① Excel を起動し「ファイル」タブ → 「オプション」 を選択します。
- ②「基本設定」の「新しいブックの作成時」で「次を既定フォントとして使用」を「MS P ゴシック」に 変更します。
- ③ Excel を終了します。(すべての Excel ファイルを閉じてください)

【該当製品】

デキスパート基本部、出来形管理システム、写管屋、A納図 [A-NOTE]、A納図 [A-NOTE][電気設備版]、 施工計画書作成支援システム、施工計画書作成支援システム[電気設備版]、工事帳票作成、 工程管理システム[バーチャート]、工程管理システム[ネットワーク図]、安全管理サイガード、 CO2 排出量管理システム、出来形展開図作成、オーバーレイシステム、品質管理システム[コンクリート]、 品質管理システム[アスファルト・土質]、総括表作成

#### **■アップグレード時の注意点について**

- ・Office の以前のバージョンがインストールされている場合は、事前にアンインストールします。 ① [スタート] メニューの検索ボックスで「コントロール パネル」と入力して、検索結果から [コントロール パネル] を選択します。 ② [プログラム]-[プログラムと機能] の順に選択し、Microsoft Office 製品を右クリックし、[アンインストール] を選択します。
- ・ストアアプリ版のOfficeがインストールされている場合は、デスクトップアプリ版をインストールしてください[。\(手順\)](https://www.kentem.jp/qa/limited008/)
- ・Office 2019 以降をインストールする場合は、デキスパートを2018 年12 月19 日リリース版以降の最新版に更 新してください。自動アップデート [\(手順\)](https://www.kentem.jp/qa/dss025/)、またはお手持ちのインストールDVD (手順) から更新してください。
	- ※工事実績 DB は、Office 2019 以降のインストール時に、2018年6月27日リリース版以降の最新版に更新してください。 マイページ内の「最新ソフトダウンロード」[\(手順\)](https://www.kentem.jp/qa/dss011/)またはお手持ちのインストールDVDから更新してください。
	- ※Office 2016 をインストールする場合、デキスパートを 2015 年 12 月 15 日リリース版以降の最新版に更新してくだ さい。自動アップデート [\(手順\)](https://www.kentem.jp/qa/dss025/)、またはお手持ちのインストール DVD (手順) から更新してください。
- ・Office と Windows を両方アップグレードする場合は、Windows のアップグレード後、Office をアップグ レードしてください。アップグレードの際は、本ファイル内の Windows、Office の注意点をご確認くださ い。

## **OneDrive などの各種クラウド・オンラインストレージについて**

OneDrive などの各種クラウド・オンラインストレージをデータフォルダー、一時管理フォルダーとして使用す る事は保証いたしかねます。

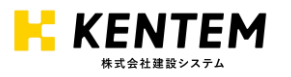

2021 年 12 月 22 日更新